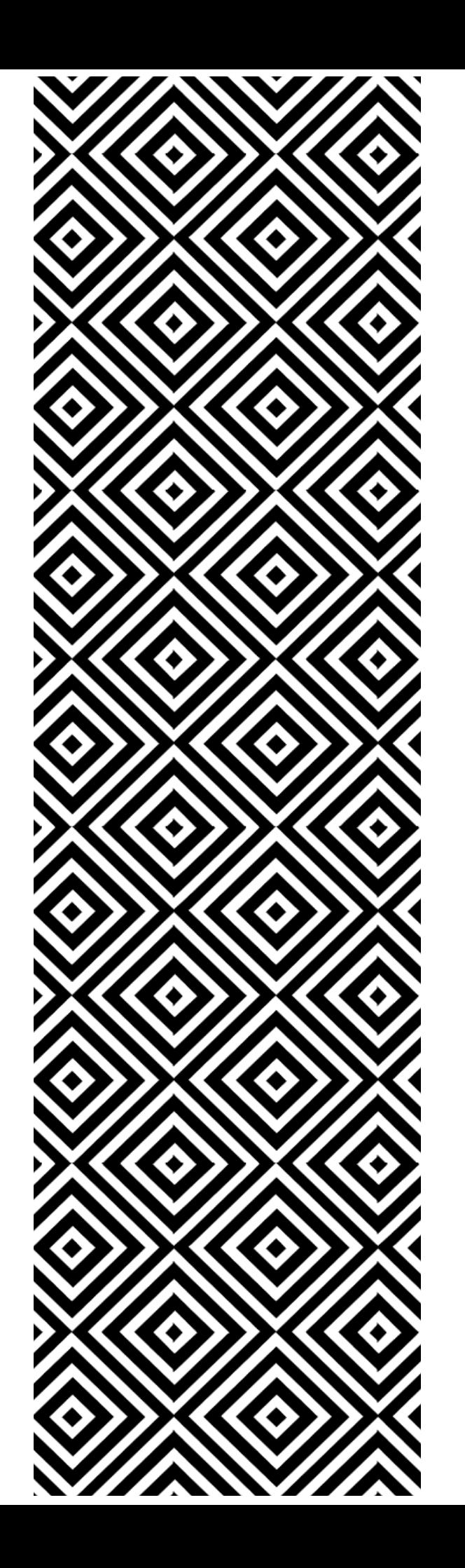

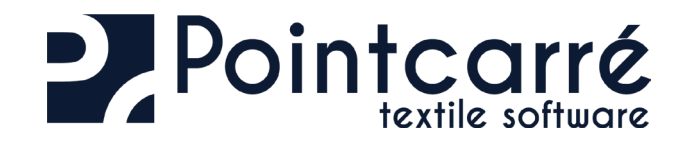

# Installation of PROGRAM & the LICENSES

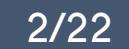

## TABLE OF CONTENTS **INSTALLATION**

**[1.1. From Pointcarre website . .. .. .. .. .. .. .. .. .. .. .. .. .. .. .. .. .. .. .. .. .. .. .](#page-2-0) 3**

 $\frac{8}{2}$ 

4.2.3.1 Automatic registration [. . . . . . . . . . . . . . . . . . . . . . . . . . . . . . . . . . . . . . . . . . . . . . . . . . . . . . . .](#page-10-0) 11

[4.2.6. Possible issues and error messages. . . . . . . . . . . . . . . . . . . . . . . . . . . . . . . . . . . . . . . 13](#page-12-0)

Y.

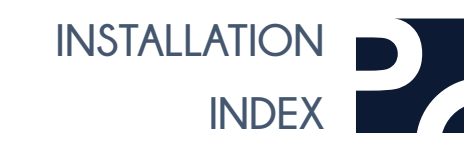

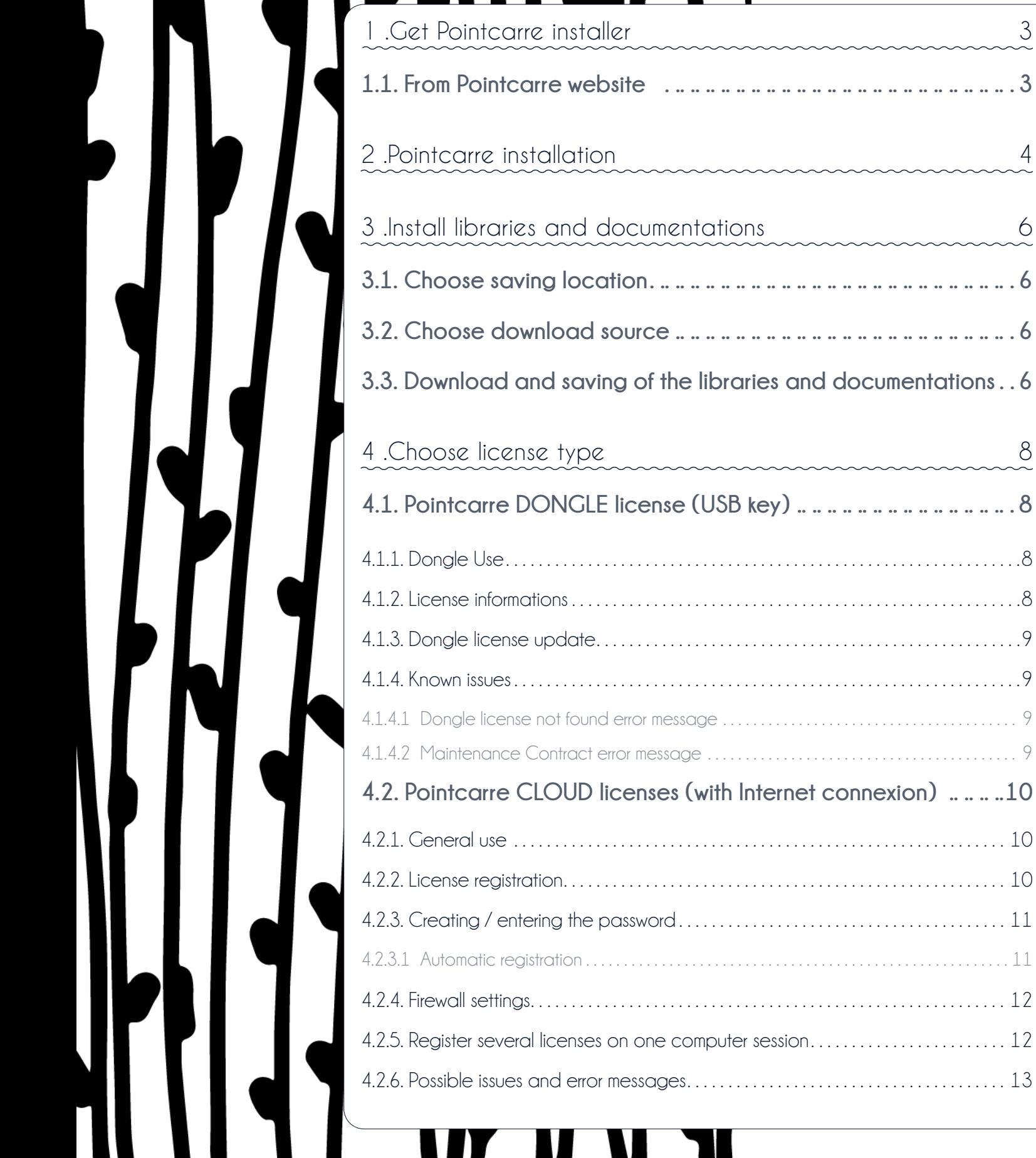

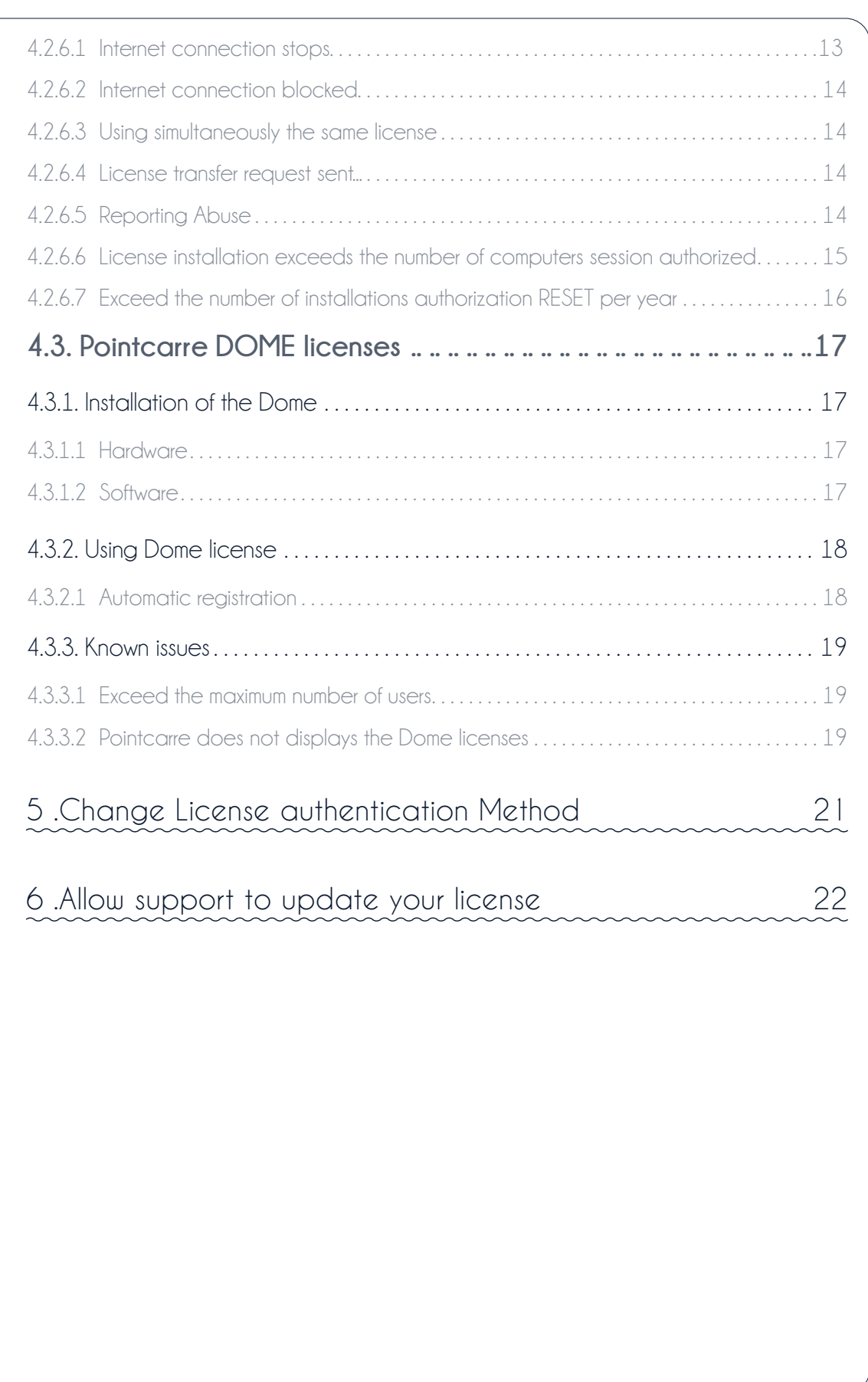

<span id="page-2-0"></span>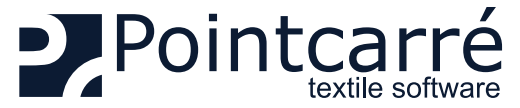

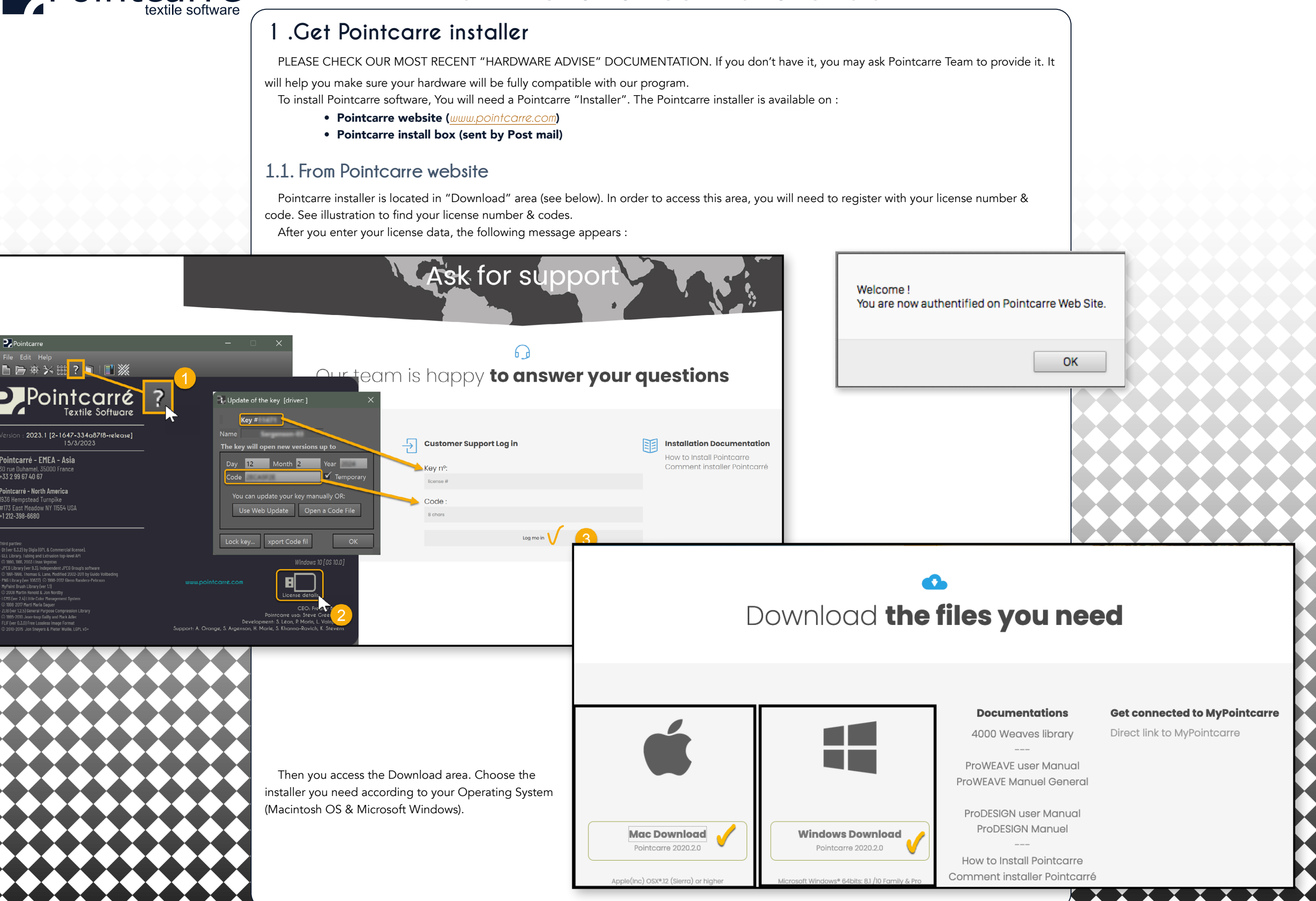

<span id="page-3-0"></span>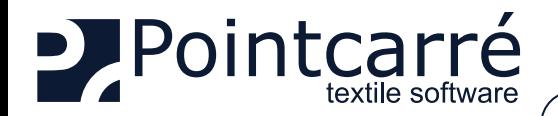

Contrôle de compte d'utilisateur

Éditeur : Inconnu

Afficher plus de détail

Oui

Voulez-vous autoriser cette application provenant d'un éditeur inconnu à apporter des modifications à votre ordinateur ?

Install/ciritcare(3xaf 5.6.0-build6255.exe

Origine du fichier : Disque dur sur cet ordinateur

**Non** 

## **2 .Pointcarre installation**

To run the installation of Pointcarre software, make a double click one the installer icon, or make a right click and choose "Open" entry. You will probably have to authorize the installer to run on your Operating System (Macintosh or Windows Microsoft). **Autorisation Windows** 

**↔ See illustrations of the requested authorization on both O.S. ...**

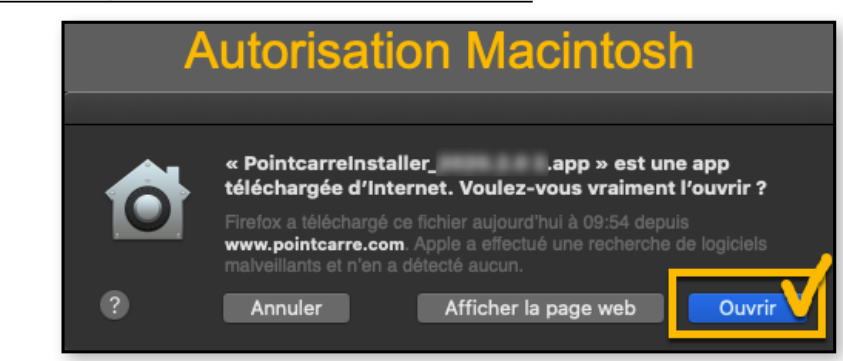

As soon as the installer is authorized to run, the installer dialog appears. The installation can proceed. On the installer dialog, click on "NEXT" button until you reach the acceptation of the license.

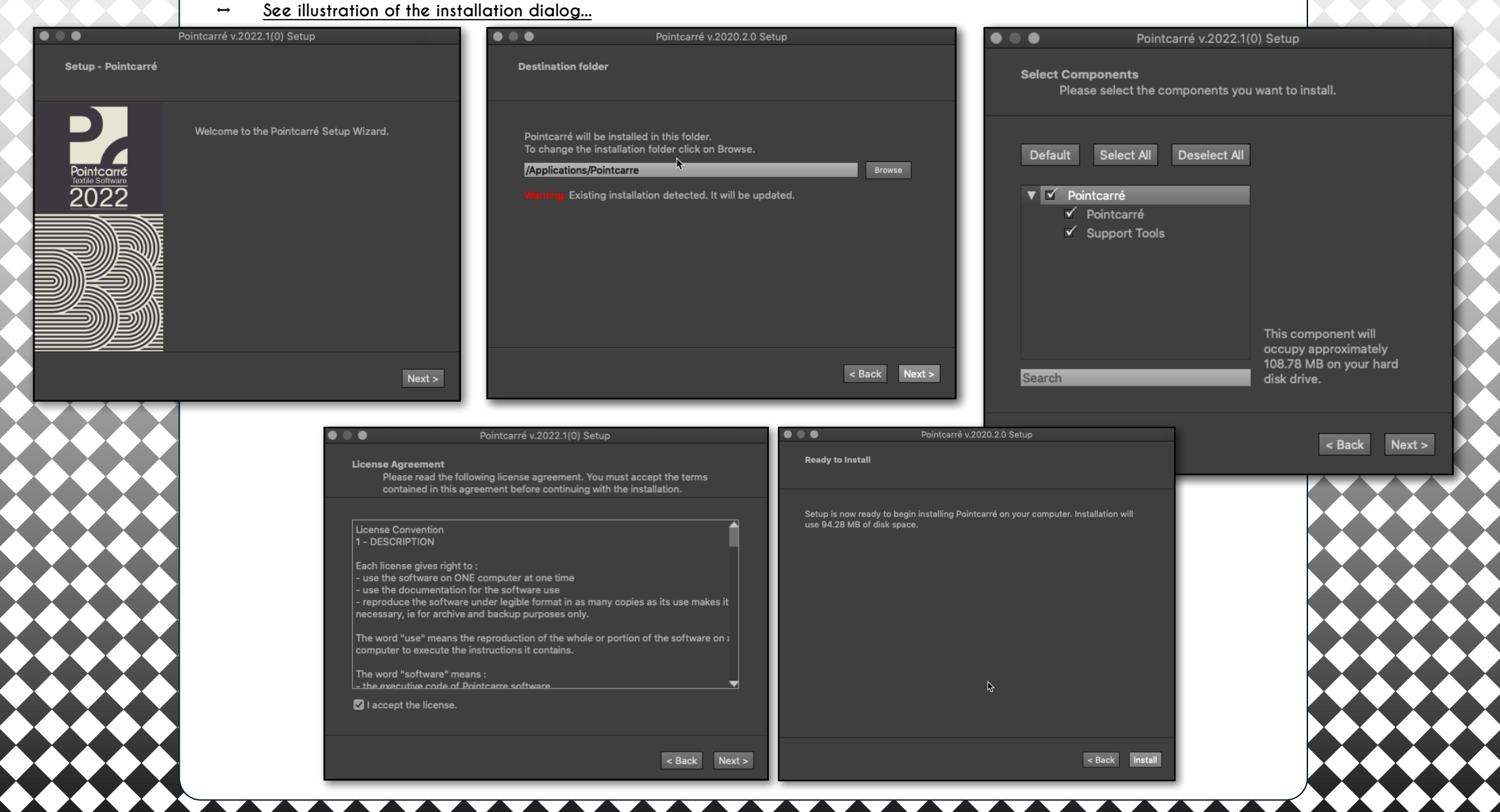

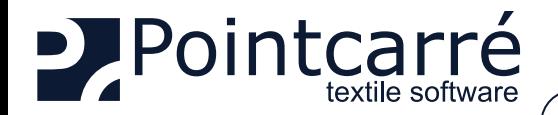

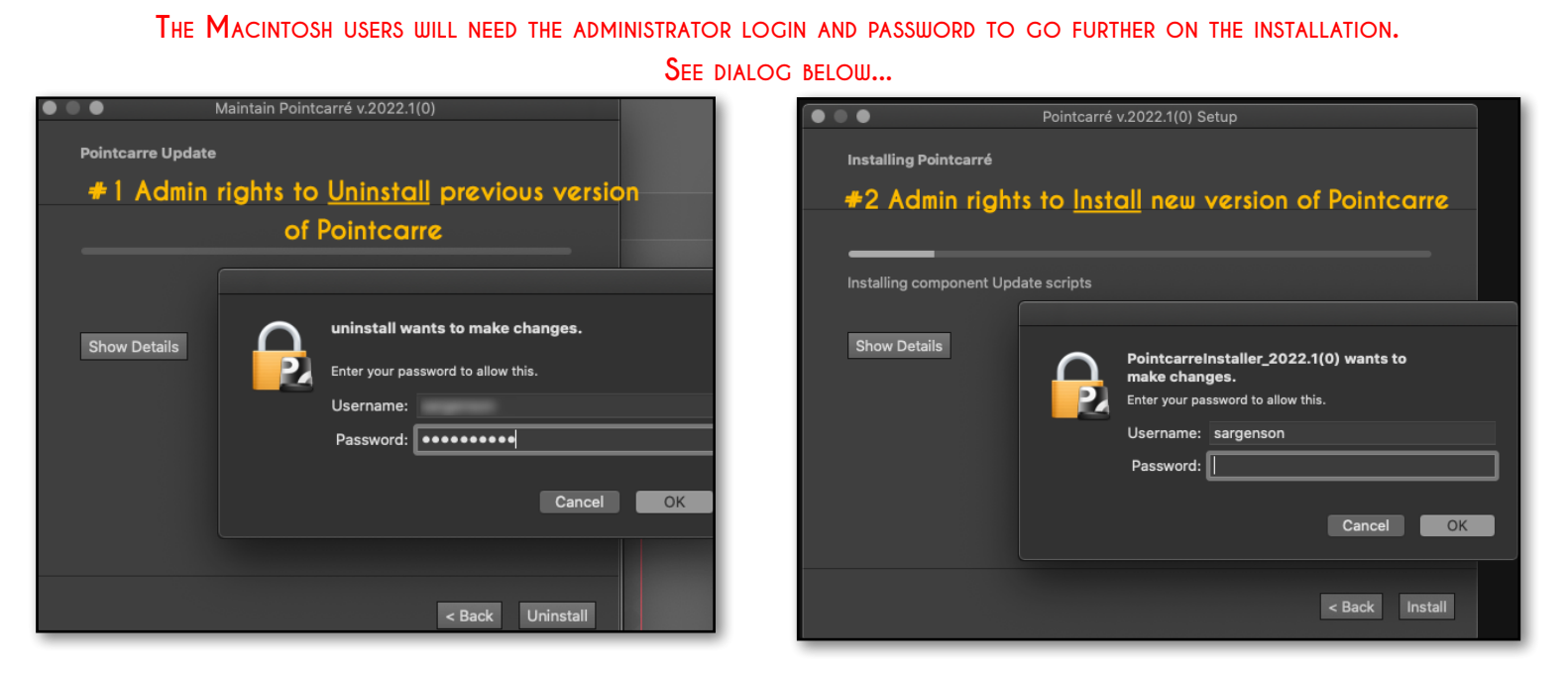

Then click on "INSTALL" button to finalize the installation process. **↔ See illustration below...** 

## $\bullet\bullet\bullet$ Pointcarré v.2022.1(0) Setup Pointcarré v.2022.1(0) Setup  $\bullet\bullet\bullet$ Installing Pointcarré **Completing the Pointcarré Wizard** Click Finish to exit the Pointcarré Wizard. Installing component Support Tools 2022 Show Details Finish < Back Install

Once the installation is completed (which could take several seconds), click on "FINISH" button. The installation of Pointcarre software is located on the following folders :

• For MACINTOSH : Applications/Pointcarre C:\Program Files/Pointcarre • For WINDOWS :

**Application shortcuts are automatically create on computer Desktop.** 

<span id="page-5-0"></span>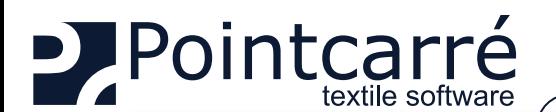

Language English

**Welcome to Pointcarre!** Last installation step

To proceed, you'll need an internet connexion or Pointcarré packages on a device. Components will be installed in your "Pointcarre Data" folder.

Click "Change" to select another location or an already existing data folder.

Finalize installation

 $\overline{\phantom{a}}$ 

Pointcarré requires additionnal components.

C:/Users/sarge/Documents\Pointcarre Data

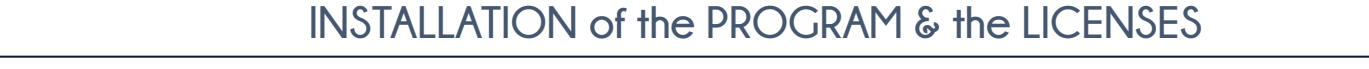

## **3 .Install libraries and documentations**

The first time you launch Pointcarre, you'll be prompted to complete the installation process, in order to download the following items:

- Libraries (yarns, colors, etc.)
- Software documentation

This dialog box appears ONLY when the Pointcarre program is run for the first time on the computer.

**If you stop downloading the libraries, you will have to go through a specific procedure to download them again. Contact Pointcarre Support for assistance**

#### **3.1. Choose saving location**

You can change "Pointcarre Data" folder location, if you click on "CHANGE" button. As default they will be installed in : User / Documents (or My documents), in a folder named "Pointcarre Data". Click "OK" to validate installation of libraries and documentations.

**Default saving of the elements is in the "user" Home, in "Documents" folder or "My documents" folder.**

#### **3.2. Choose download source**

Change

You may choose the source of the download and saving of the libraries and documentation. There are 2 different sources :

• External source: «Pointcarre Cloud»

#### **An internet connection is necessary to use this option**

#### • Local source : «Device».

This option allow to choose manually a local source for the installation of Pointcarre libraries and documentations. The folder enabling this installation from a local source is called: "*Pointcarre\_Pakcage*" (available from a FULL INSTALLER, ask Pointcarre support).

> **Click on CANCEL will create empty folders for all libraries in the location displayed. No installation will occur.**

#### **3.3. Download and saving of the libraries and documentations**

The download process starts and the following dialog appears, showing install progression of all libraries :

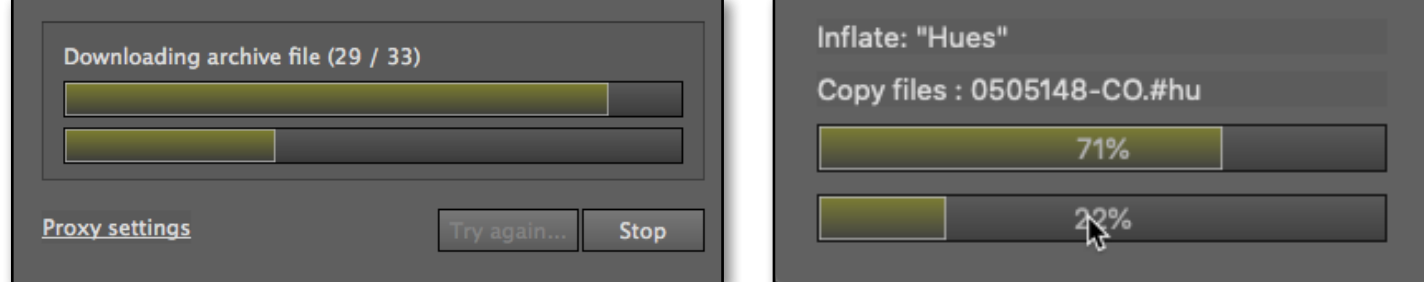

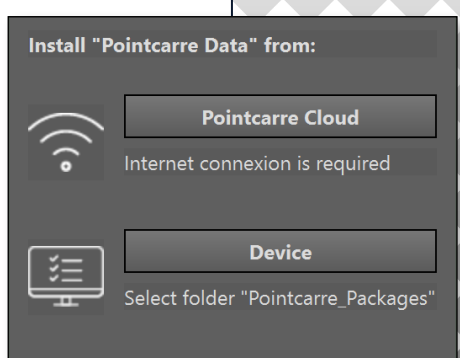

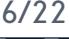

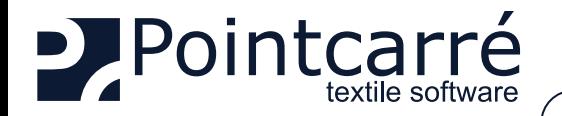

When the libraries download and saving is completed, the following dialog appears : Click OK to move on to documentation installation. The following dialog appears, showing progression of the 6 documentations to be installed :

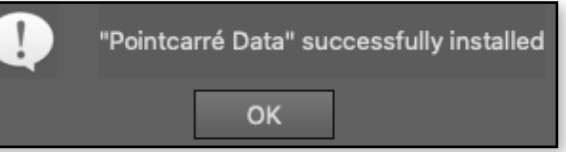

**Note that on progression dialog you may stop the installation with "STOP" button. Pointcarre will then start the download and saving process of the documentations. A new dialog with a progress bar appears :** 

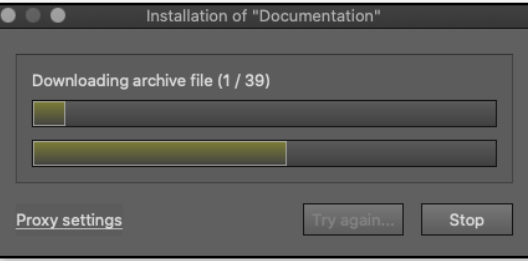

All download are completed,when the following message appears:.

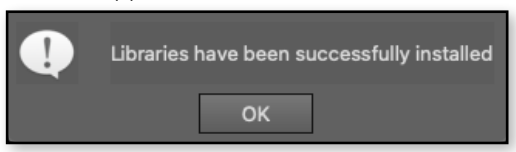

Then, "Welcome" window appears. This windows change look with the different Pointcarre versions, so it is easy to identify and keep track of it. **↔ See an example of "Home" window for Pointcarre 2022...**

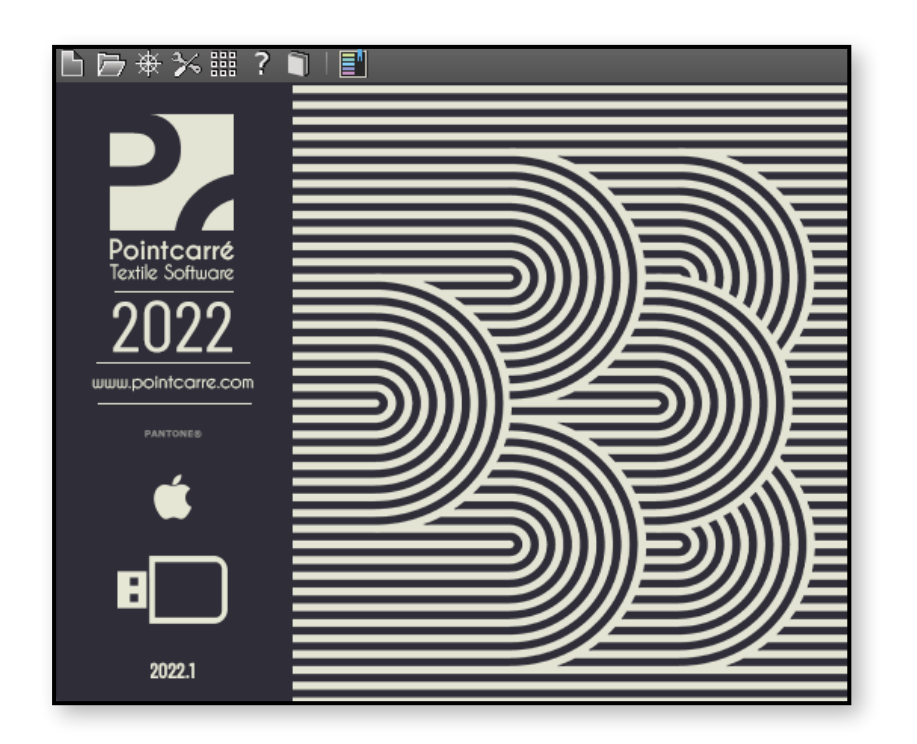

<span id="page-7-0"></span>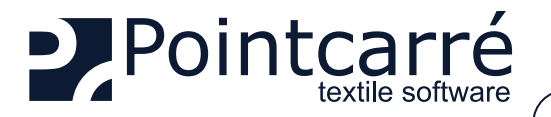

X Light license key

Key n° xxxx

31

**XXXXXXXXXX** 

ABCDEF11

**Use Web Update** 

Lock key Export code file

month 12

You can update your key manually OR:

Older key license types

lame

day

Code

## **INSTALLATION of the PROGRAM & the LICENSES**

## **4 .Choose license type**

At first running, Pointcarre program will propose 3 types of licenses authentication :

- Dongle
- Cloud
- Dome

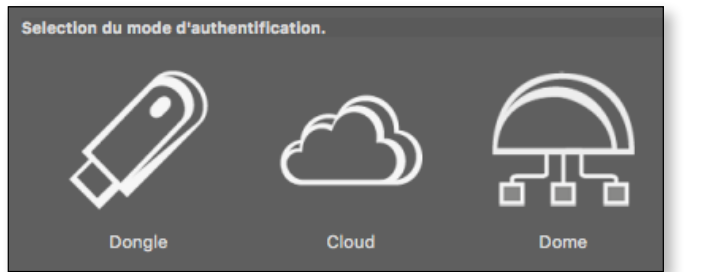

## **4.1. Pointcarre DONGLE license (USB key)**

Pointcarre authentication with Dongle is a license type that does not need any Internet connection. Although it is necessary to keep the Dongle plugged on one of the USB port of the computer. On this type of Pointcarre license, the license content itself is embedded inside the Dongle. Which means the Dongle IS the Pointcarre license.

<span id="page-7-1"></span>**↔ See the example of Pointcarre "X-Light" Dongle o the left side... :**

#### 4.1.1. Dongle Use

To use Pointcarre USB Dongle, simply plug it on one of the USB port of your computer (avoid USB adapter if possible), before running the program. Pointcarre Dongle also exist in USB-C type, if you do not have USB classic port on your computer.

**When <sup>a</sup> Pointcarre Dongle is plugged on the computer, Pointcarre use it automatically and odes not display the license type choice. If you want to change the license type anyway, got to HELP menu/ "Change license authentication method".**

Older Pointcarre Dongle types such as "Safenet" or " Sentinel" ones remains compatible with Pointcarre newest versions. Although you might need to install, in addition to Pointcarre installation, a "Sentinel"driver. Call Pointcarre support to get some help : For Europe =  $+33$  299 674 069)

For USA = +1 212-398-6680

**↔ Example of older Pointcarre Dongle licenses looks, on the left side...**

#### 4.1.2. License informations

year

Open a Code File

2014

**OK** 

 $\sqrt{}$  Temporaire

- KEY NUMBER : is the license number. It's the same number with 4 digits display over the USB key.
- DATE: date of maintenance contract ending.
- CODE : 8 digits code. This code will allow you to authenticate on Pointcarre website, to download Pointcarre latest upgrade.

#### **"Temporary" option is checked for special cases such post mail sending, to ensure the safety of the licenses you have purchased.**

- USE WEB UPDATE : start license update after extension of the maintenance contract (An Internet connection is requested for this action).
- OPEN A CODE FILE : Used to make manual update, in case you cannot connect to the Internet.
- LOCK KEY : allow user to fix the use of a key on one specific computer with a password. This password is created and known by you only.

**Careful with this option. If password is lost, you may have to replace your license key.**

EXPORT CODE FILE : can be used in case of a Pointcarre support action.

<span id="page-8-0"></span>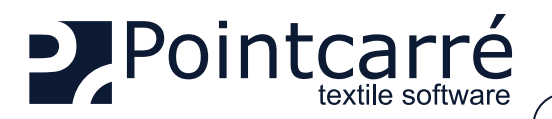

#### 4.1.3. Dongle license update

<span id="page-8-1"></span>An update of Pointcarre Dongle license is usually needed after the renewal of you Maintenance Contract (usually January 1rst).

Other cases such as after a post mail sending of a Pointcarre Dongle, will need a Dongle update (as they are coded as temporary, for security reasons). In both case Pointcarre team will send to your office a message informing of the update made on your Dongle licenses. So you could proceed to the update in 2 different ways :

- AUTOMATIC UPDATE : this action need an Internet connection and will essentially be automated. Click on "Automatic update" button to proceed. After update completed, Pointcarre closes. You must restart it.
- MANUAL UPDATE : Get the Pointcarre message related to you license update, to have the details. You must change manually the date, and the CODE of 8 characters. Also maybe the "Temporary" status.

#### 4.1.4. Known issues

#### 4.1.4.1 Dongle license not found error message

The following message means that Pointcarre Software cannot reach the Pointcarre Dongle.

Dongle driver (version) failed to find any key Plug one valid dongle and try again...

OK

Change License Authentication Method Allow support to update your licence

4.1.4.1.1 Dongle license not plugged

It could be due to several cases :

To fix the issue, plug the DONGLE license key to your computer, and run Pointcarre.

#### 4.1.4.1.2 Dongle not recognize

Your DONGLE license is plugged, but you get the following error message :

To fix the issue...

- Change the port where the DONGLE license is plugged (USB port might be damaged)
- Try to run Pointcarre with another DONGLE license if you can
- Make sure you have installed the Key Driver, if you are using and older Pointcarre License Dongle

(see § : *["4.1.1. Dongle Use" on page 8](#page-7-1)* )

#### **If you still experience the problem, contact Pointcarre support team : support@pointcarre.com**

**OK** 

#### 4.1.4.2 Maintenance Contract error message

The following message could appear when the "Maintenance" limit date has been reach. It could be due to several cases :

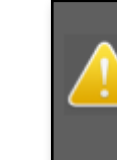

Key # Your rent contract has reached expiration date Protection key has been desactivated, Contact your Pointcarré distributor.

• The Key license you are using has been recently sent to you by post-mail and has a "temporary" status. Contact Pointcarre team to confirm the good reception of your Dongle license and get the update information

#### (See § : *["4.1.3. Dongle license update" on page 9](#page-8-1)* )

• You run a Pointcarre version more recent than your maintenance contract expiration date. If you want to know more about your possibilities contact Pointcarre support team : [support@pointcarre.com](mailto:support%40pointcarre.com?subject=Question%20on%20Installation%20of%20Pointcarre)

<span id="page-9-0"></span>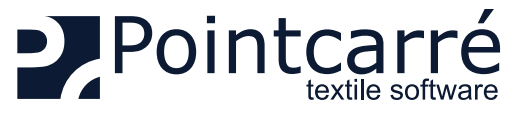

#### **4.2. Pointcarre CLOUD licenses (with Internet connexion)**

Pointcarre Cloud licenses do not work with USB Dongle, but with an Internet connection secured with a combination 3 different codes :

- User name (There is one User name per license. The user names are set by Pointcarre Staff, but can be customized later through the dedicated "my Pointcarre page")
- Customer ID (Assigned to the company and common to all licenses own by a Company)
- Password (customize by the license user. A password must be set for each license)

To be able to check on the validity of those codes, Pointcarre will communicate to Pointcarre secured and dedicated servers, trough the Internet. Which means a connection to our specific domains is necessary to ensure Pointcarre with Cloud licenses to run correctly.

*The domain that must be granted for incoming AND outgoing connections is :*

- https://www.pointcarre.com (server addresses : «nk1.pointcarre.com» and «nk2.pointcarre.com» )
- Pointcarre program uses ports : 80 & 443 for incoming and outgoing connection to Pointcarre servers

Once those codes validity are verified on our server, the program starts.

While running, Pointcarre regularly send a ping to the server and expect a ping back from it.

**Which means the Internet connexion must maintain at all time while using <sup>a</sup> Cloud license.**

#### 4.2.1. General use

Pointcarre program can be installed on an unlimited number of computers, as the license check is performed ONLY when Pointcarre program starts. Each Cloud license (user name) can only be used in a maximum of 5 computer's Log In.

COMPUTER LOG IN MEANS THE SPECIFIC SESSION OPENED ON THE COMPUTER : WHEN A COMPUTER IS STARTED, IT REQUIRES A **LOG IN and <sup>a</sup> PASSWORD to start <sup>a</sup> session.** 

The information related to Pointcarre program registration, are saved in the "Home" of the computer session.

For example, if you Log on a computer as "Jean", the computer opens with "Jean" session. If Pointcarre is used on the "Jean" session, the data related to its registration are saved in :

- For WINDOWS OS = C:\Users\Jean\...
- For MACINTOSH OS = C:\User\Jean\...

Which means every time Pointcarre license is installed on a computer session, it uses one of the 5 authorizations token available. If start Pointcarre on a sixth computer session, a request to proceed to the license authorization RESET will be displayed. See Chapter § *["4.2.6.7 Exceed the number of installations authorization RESET per year" on page 16](#page-15-1)*

#### 4.2.2. License registration

The first time you start the Pointcarre program and as soon as the "CLOUD" option is selected, you will be asked to enter the following information (previously mentioned):

 **10/22**

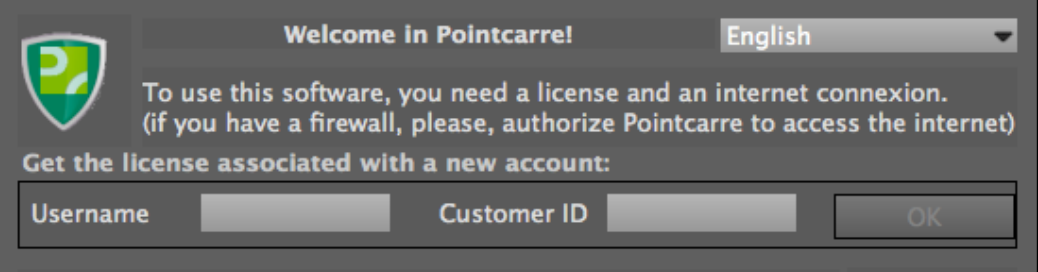

Next time, remember my password and log me in automatically... Proxy settings

- A user name (which will be unique for each license)
- A customer ID (which will be the same for all licenses of the same company)

**The connection information (user name and company ID), are transmitted by the Pointcarre team when you purchase our software.**

<span id="page-10-0"></span>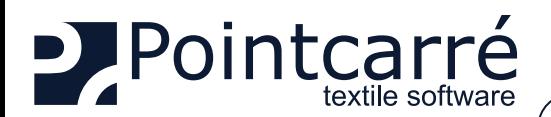

User"

New password

USER", please choose a password:

This password is immediately encrypted and will never be readable by anone. If you lose it, you can ask to your administrator or Pointcarré support to reset it.

(it can be any uppercase/lowercase letter, punctuation, symbols and numbers)

**Welcome in Pointcarre!** 

Use the following license/account: (double click)

Get the license associated with a new account:

User name

**Username** 

To use this software, you need a license and an internet connexion.

If you do not want to set a password, the application will terminate.

A password associated with your account is required.

## **INSTALLATION of the PROGRAM & the LICENSES**

#### 4.2.3. Creating / entering the password

When using a license for the first time, the creation of a password is required. This password is known only to the person who creates it. The

confidentiality of this password ensures that you have control over its use.

When using the same license on several computers, you will be asked to enter the password defined when you first use it.

**If you need to RESET one or several licenses password, you can use your dedicated "My Pointcarre Page" Or Contact Pointcarre Support Team.**

Once you have finished entering the new license, the following message will appear, and you will be able to Start Working with Pointcarre :

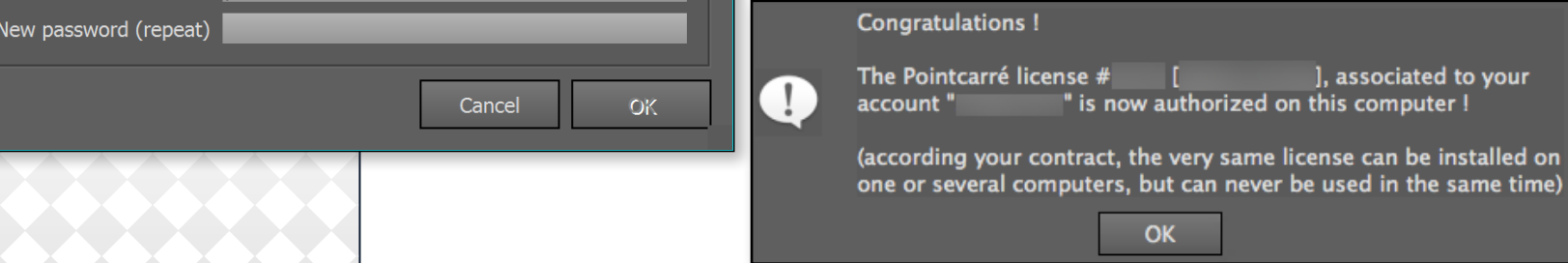

#### 4.2.3.1 Automatic registration

If you did not check the "*Remember my password...*" option, when you registered the licenses, Pointcarre program will require the user to proceed to the following actions :

- <span id="page-10-1"></span>• Make a DOUBLE-CLICK ON THE LICENSE you wish to use, in the list of visible licenses
- Tape the previously defined password

The "**Remember my password...**" option is available in 2 different locations :

- License registrations dialog
- Pointcarre Account Preferences (EDIT menu)

#### **↔ License registration dialog :**

When the option "*Next time, remember my password and log me in automatically...*", the registration data are saved.

Pointcarre will automatically start using the license (User name) you were using while saving the registrations information (password will not be required anymore). (if you have a firewall, please, authorize Pointcarre to access the internet)

**↔ Pointcarre Account Preferences dialog ...**

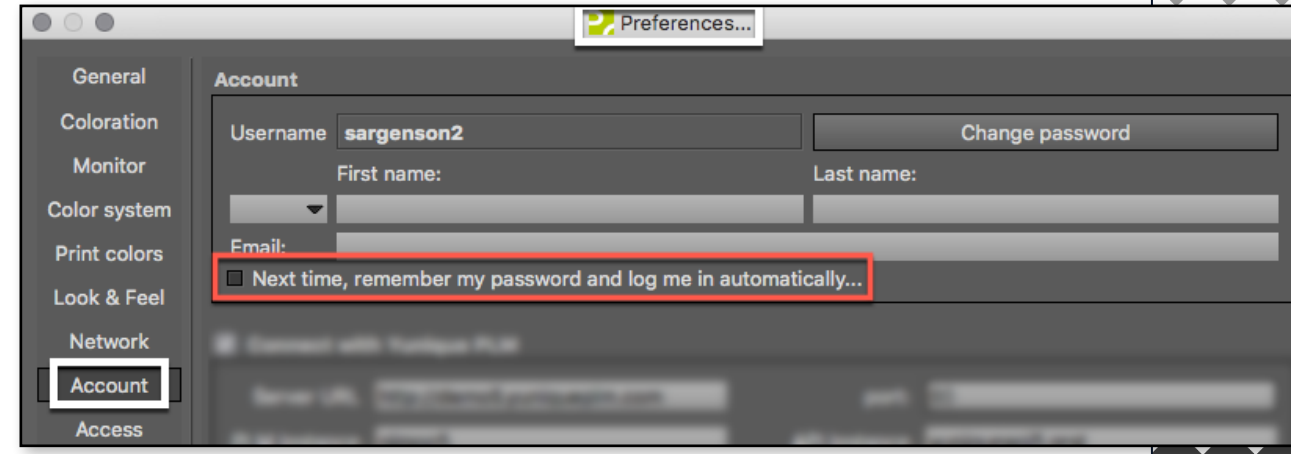

See following chapter *["4.2.5. Register several licenses on one computer session" on page 12](#page-11-1)*, if you wish to register several licenses on one

 **11/22**

computer.

**Customer ID** Company ID

Next time, remember my password and log me in automatically... Proxy settings

<span id="page-11-0"></span>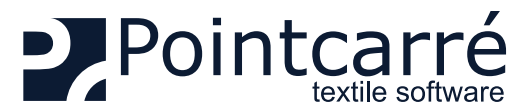

<span id="page-11-2"></span><span id="page-11-1"></span>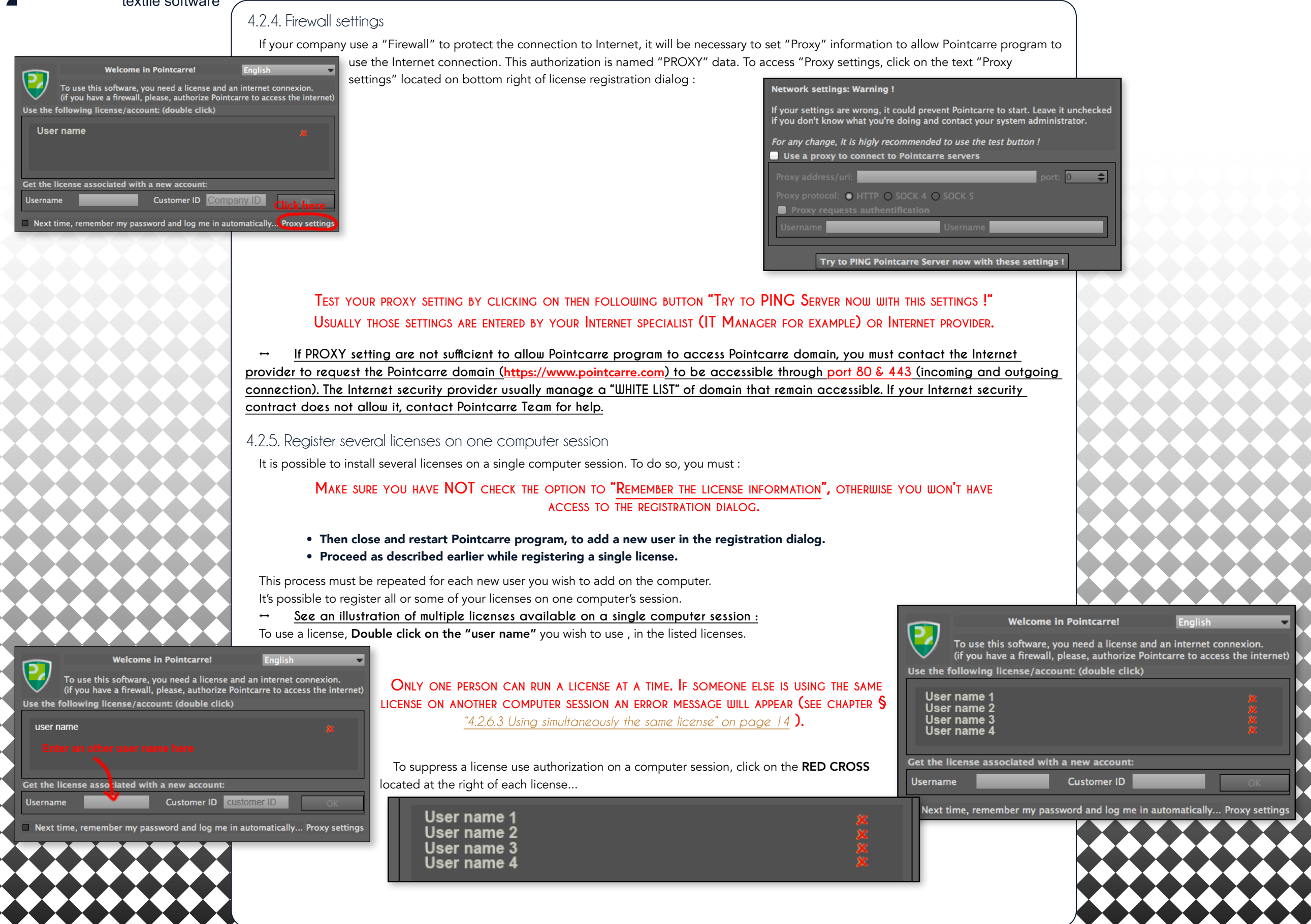

<span id="page-12-0"></span>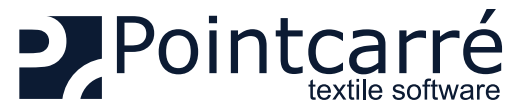

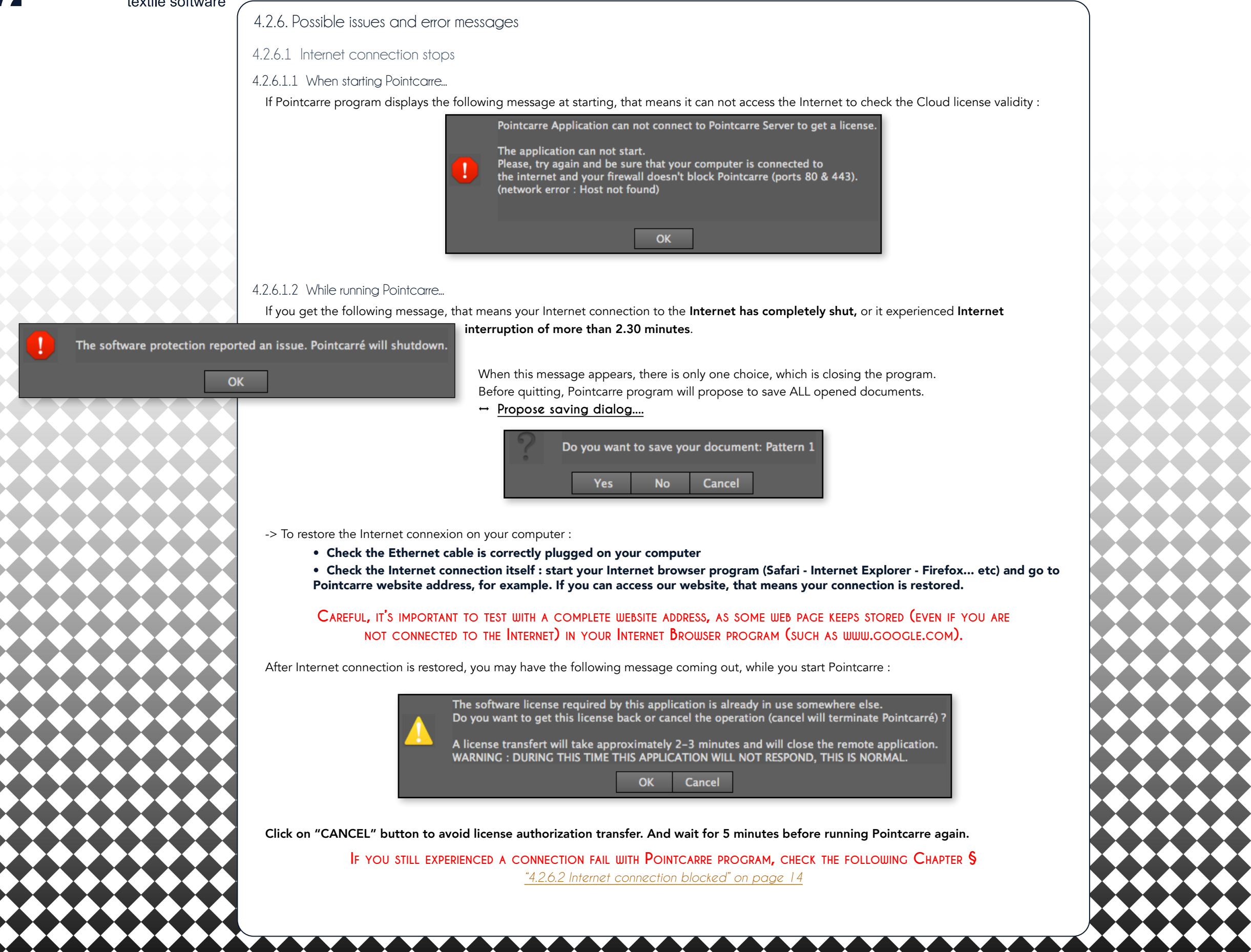

<span id="page-13-0"></span>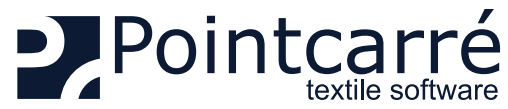

<span id="page-13-2"></span><span id="page-13-1"></span>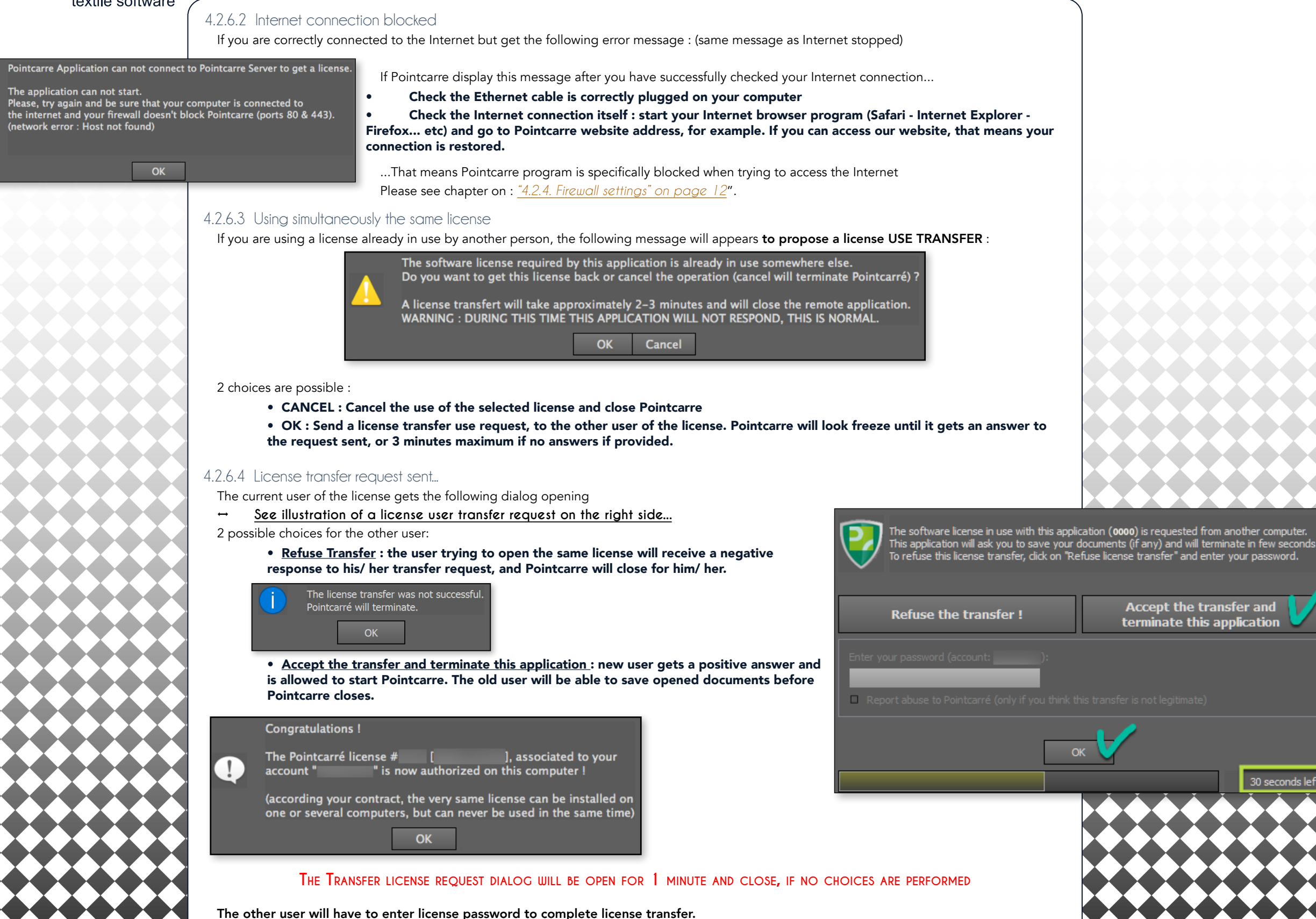

 **14/22**

4.2.6.5 Reporting Abuse

<span id="page-14-0"></span>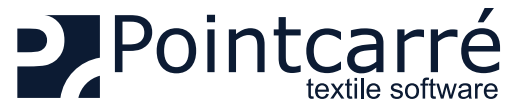

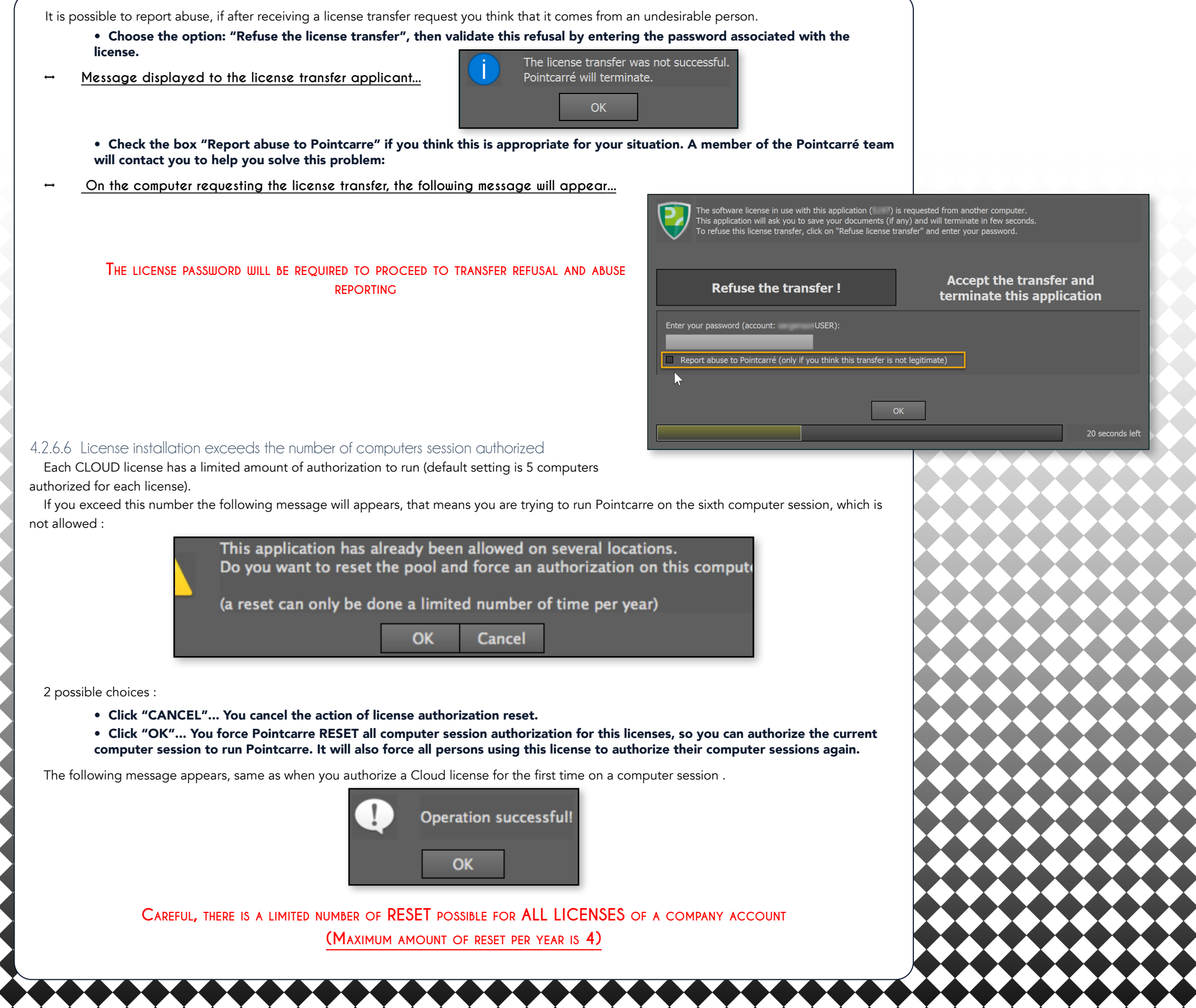

<span id="page-15-0"></span>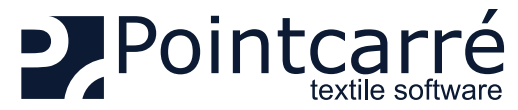

#### 4.2.6.7 Exceed the number of installations authorization RESET per year

If the following message appears that means Pointcarre was tried to run on more than 5 computer's session, more that 4 times the current year, which is not allowed.

<span id="page-15-1"></span>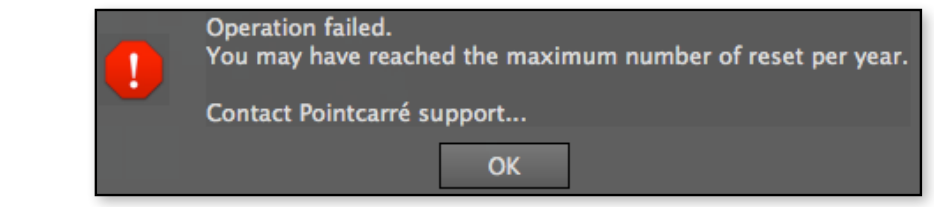

This limits are provided to ensure the Company that purchased the software can be the only one to use it. If you need help, contact Pointcarre Team at :

- support@pointcarre.com ... for France and Europe
- sgreenberg@pointcarre.com ... for Americas

<span id="page-16-0"></span>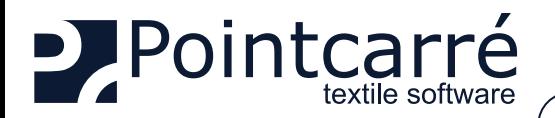

### **4.3. Pointcarre DOME licenses**

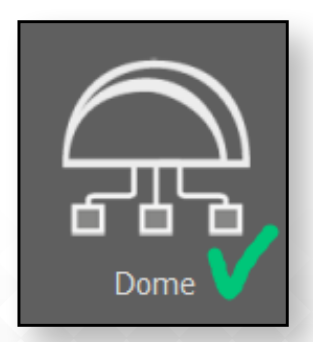

The Dome is a device that can contain 5 different types of licenses (but many more users). License type determine the access to different parts of Pointcarre software (Color Sep license for textile printing and Jacquard license for designing and weaving Jacquard type fabrics). The licenses contained in the Dome can be accessed by a defined number of users, the total number of users can go up to 150. It is particularly suitable for companies that need to deploy a large number of software licenses in their offices, or for schools.

**This device is fully configured by the company Pointcarre SARL, according to the details of your purchases. Only the amount of users reflect the amount of licenses purchased**

#### 4.3.1. Installation of the Dome

The Dome cannot be reached from the Internet. He is configured to be accessible ONLY from your internal networks.

Dome device is configured to be accessible only though the Home Network it will be plugged to. You should connect the dome to your current Network with an Ethernet cable.

The connection to the Network must be made through an IP address (automatically assigned by your network or to be assigned manually by you, depending on your IP address management)... exactly like a printer installation. The network on which the Dome is set, must be one that can be reached by all Workstation that will be using Pointcarre program.

#### 4.3.1.1 Hardware

The Dome device will be provided with a USB POWER CABLE. You can connect the Dome directly to a Computer with it for power source. Or purchased an adapter that will fit the hosting country electrical installations, to plug it directly on the general electricity.

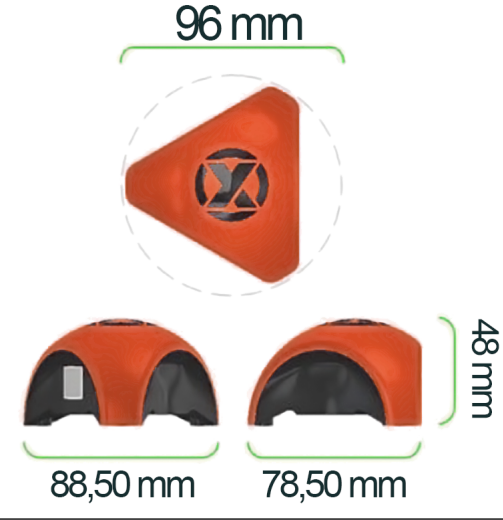

**↔ See an example of the USB power cable provided...**

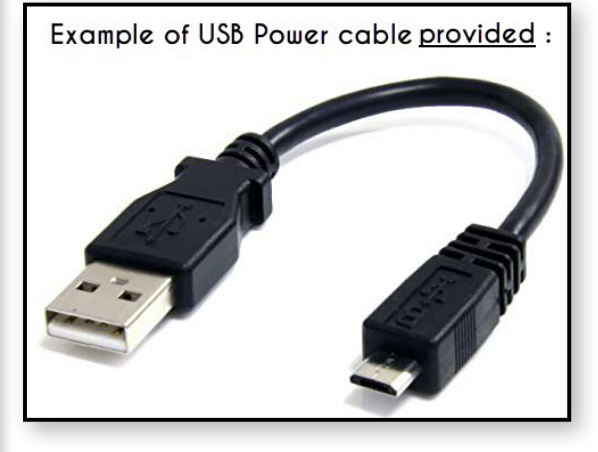

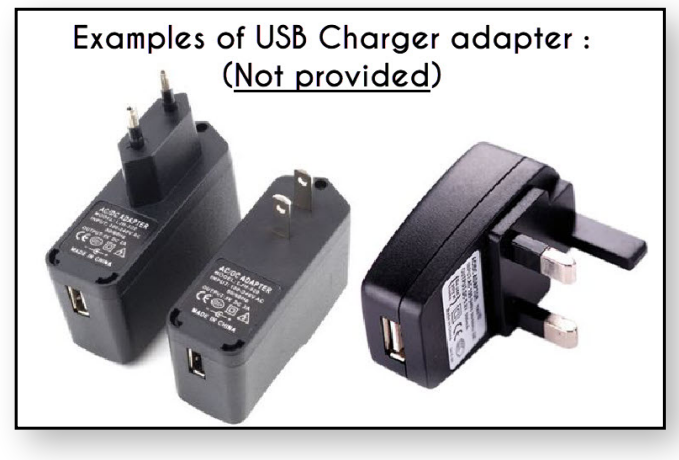

To connect the Dome to your current Network, an Ethernet cable will also be necessary :

**The connection to the Network must be made through <sup>a</sup> location (IP address) that can be reached by all Workstation that will be using Pointcarre program, otherwise Pointcarre won't be able to propose any of the Dome licenses for use.**

#### 4.3.1.2 Software

To access the Dome licenses, Pointcarre must be installed and the pointcarre libraries too. Start Pointcarre program and choose "DOME" license type.

The dome content (license configurations and number of users) will be set by Pointcarre company according to your purchase details. To provide a friendly access to the Dome licenses, the Dome licenses access interface will display ONLY the licenses types (Not the users).

 **17/22**

#### Example of Ethernet cable: (Not provided)

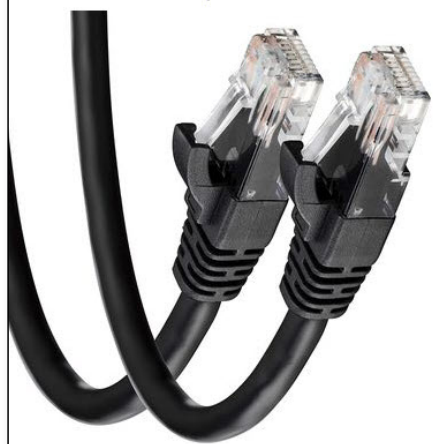

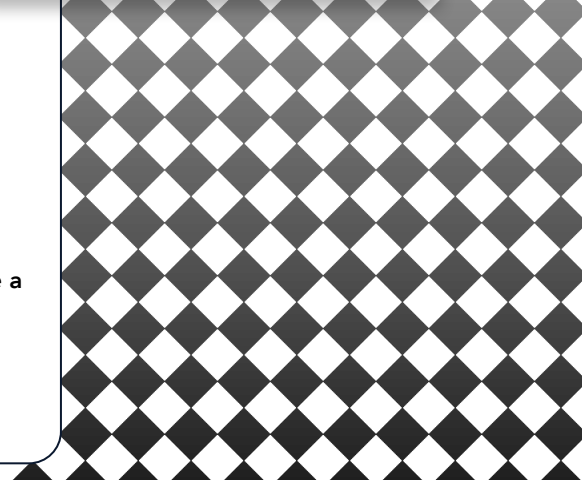

<span id="page-17-0"></span>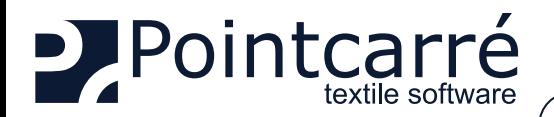

Example of a Dome licenses access dialog....

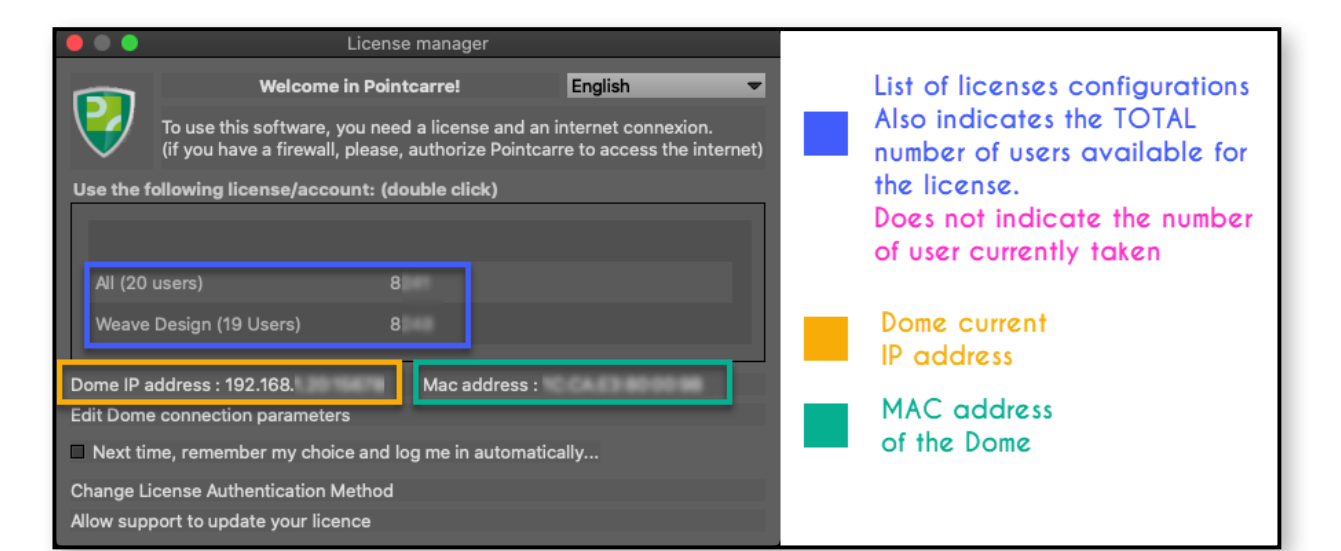

• The IP address assigned to the Dome entirely depends on the local Network settings, *it is not set by the Dome itself*. • The location of the Dome requires that it is accessible by all possible Pointcarre working station (like a printer for example).

That's why we recommend the Dome to be installed by an IT person or at least someone familiar with the local **Network management.**

#### 4.3.2. Using Dome license

After choosing the DOME as your authentication type of license, the Dome licenses access dialog will appears. It displays a list of the licenses configuration. It does not list ALL the purchased licenses.

For example if you purchase 2 types of licenses (one for Jacquard creation and another for Dobby creation), for a total of 50 users. The Dome license list will display 2 licenses :

- Jacquard (25 user)
- Dobby (25 users)

Of course the allocation of users to a specific license type, is entirely related to the purchase Invoice of the Software. In our example, the client have purchased 25 Jacquard licenses and 25 Dobby licenses.

**↔ See an example of Dome licenses access dialog... :**

In this example the Dome contains a total of 39 users, 20 users allocated to a full license (All) of Pointcarre (containing all Pointcarre modules), and 19 users allocated to Weave Design license.

Which also means that 20 persons can use the full license at the same time.

And 19 persons can use the Weave license at the same time.

#### • DOUBLE CLICK on one of the license listed to finalize Pointcarre Software opening.

#### 4.3.2.1 Automatic registration

Users may avoid choosing the license in the dialog, if they always use the same type of license. They can check the option :

• "Next time, remember my choice and log me in automatically..."

-> See the following Chapter § *["4.2.3.1 Automatic registration" on page 11](#page-10-1)* , for more details.

#### **Welcome in Pointcarre!** English Ð. To use this software, you need a license and an internet connexion. (if you have a firewall, please, authorize Pointcarre to access the internet) Use the following license/account: (double click) Double Click here to access a Weave All (20 users) Design license Weave Design (19 Users) Dome IP address: 192.168. Mac address : Edit Dome connection parameters Next time, remember my choice and log me in automatically... Change License Authentication Method Allow support to update your licence

<span id="page-18-0"></span>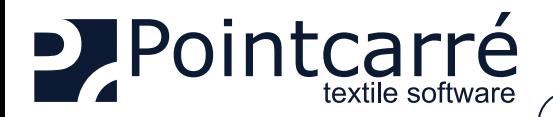

#### 4.3.3. Known issues

#### 4.3.3.1 Exceed the maximum number of users

The following message appears when ALL users of the license you try to opens, are taken. The only way to get access to this particular license is to wait for one of its current users to close Pointcarre program.

**↔ Example of "Maximum number of users has been reached" warning message...**

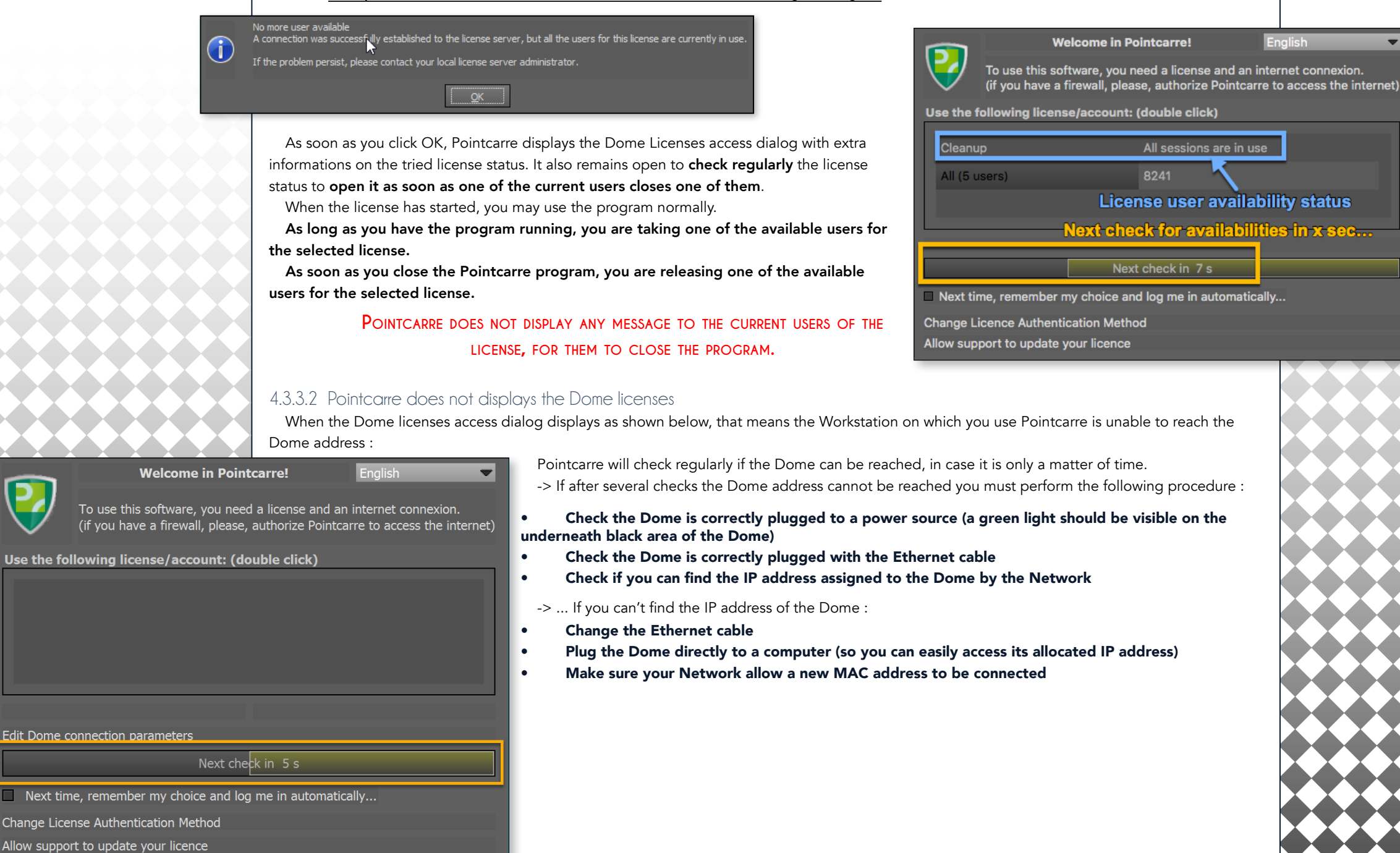

![](_page_19_Picture_0.jpeg)

If the Dome has a visible IP address but still can't be reached by Pointcarre, click on "Edit Dome connection parameters" to setup manually the IP address and the port number, and test a PING.

**↔ See illustration of the dialog allowing to manually edit the IP address...**

![](_page_19_Picture_33.jpeg)

If you still can't access your Dome licenses, please contact Pointcarre Support Team : **s[upport@pointcarre.com](mailto:support%40pointcarre.com?subject=Connection%20issue%20with%20Dome)**

<span id="page-20-0"></span>![](_page_20_Picture_0.jpeg)

![](_page_20_Picture_2.jpeg)

<span id="page-21-0"></span>![](_page_21_Picture_0.jpeg)

About Pointcarré..

User Manual

Tutorials...

Update documentation...

Hardware Advise 2021 Icons and Shortcuts 2021

Use Web Update

Allow support to update your licence

 $\mathbb{A}$ 

**Start Connection** 

**No Connection** 

Share screen with Pointcarré support...

Allow support to update your licence

Change License Authentication Method

 $F1$ 

## **INSTALLATION of the PROGRAM & the LICENSES**

## **6 .Allow support to update your license**

This function was design to easily modify a Dongle or Dome licenses to be modified. For example when a client purchase a additional feature, this feature allow to update the Dongle license, if you authorize the Pointcarre team to access your active license (DOME or DONGLE). It could be also used to fix an issue in a license module access.

**This action can only be requested and performed by a member of Pointcarre staff.**

Note that Cloud licenses does not need this feature to be upgrade to get additional functions or modified to fix a problem.

**This is completely different from the annual maintenance code update, which is an automatic procedure.**

To proceed to the license modification and therefore allow Pointcarre teamto connect to your license, your workstation MUST be connected to the Internet (as a connection must be established between your workstation and the Pointcarre's office computer).

-> Available from the following locations:

• HELP menu for "DONGLE" licenses (Pointcarre USB key)

• DOME licenses access dialog

#### **↔ See the Dome licenses access dialog withe the "Change Authentication method" option...**

![](_page_21_Picture_12.jpeg)

**This function is not available for "CLOUD" type licenses because they do not need it. The modification is possible remotely and effective as soon as Pointcarre is restarted**

**↔ See examples of 2 different access to allow connection to your license...**

![](_page_21_Picture_15.jpeg)

![](_page_21_Picture_16.jpeg)

First it opens the dialog to allow communication between our team and your active license through the Internet.

 **22/22**

**An Internet connexion is necessary to be able to use this feature This action is to be performed while communicating with Pointcarre support over the phone or "chat".**